This handout explains how to modify your user Profile in Canvas. User Profile allows you to update your name, preferred contact methods, add a picture and any personal links for your account.

In MyClasses Canvas

Editing Your User Profile

## **Editing Your Profile**

1. Open your Profile by clicking your name in the Help Corner.

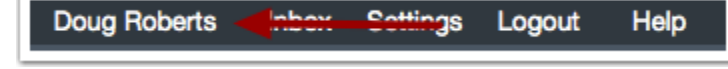

- 2. Click the **Edit Profile** button on the right side of the screen.
- 3. In this screen you are able to edit:
	- a. Your name in the name field.
	- b. Your title in the title field.
	- c. Your biography in the bio field. Here you can add hobbies and interesting facts about yourself.
	- d. Your personal links on your profile, such as personal websites, blogs, or portfolios. Enter the title of the link in the title field. Type the URL in the URL field.

**Canvas Student** 

 $Inbox$ 

- 4. To upload a profile picture, click the profile picture icon, click "choose a picture" to locate a picture from your computer, and click **Save** to finish uploading the picture.
- 5. Click the **Save Profile** button.

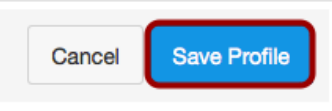

## **Adding Additional Contact Methods**

- 6. Click the **Settings** link located on the top right of the screen.
- 7. Here you can edit **Ways to Contact**, located on the right side of the screen.
	- To include a second email address you can select the "Add Email Address" option. (1)
	- To include a phone number to be notified via SMS messaging select " Add Contact Method" (2)
- 8. **Note:** When adding a Cellular Phone, a verification message will be sent to the selected number.

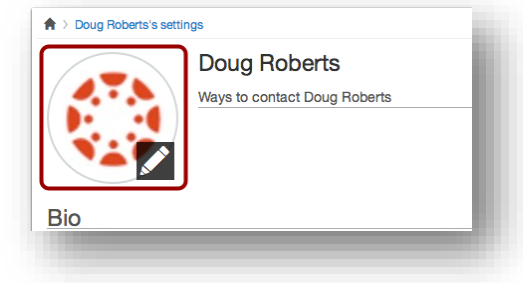

**Settings** 

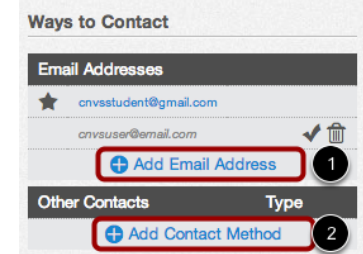

Logout

Help

**1**